### SETTING UP SILO ON A WINDOWS PC

## 1. Access the appropriate SILO website

Open your preferred web browser:

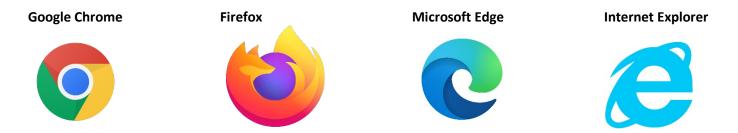

In the address bar, type the address for the interface you are currently using. (MMSilo used in screenshots for the purpose of illustration)

For MMSilo users: <a href="https://mmsilo.com">https://mmsilo.com</a>

For ImageSilo users: <a href="https://login.imagesilo.com">https://login.imagesilo.com</a>.

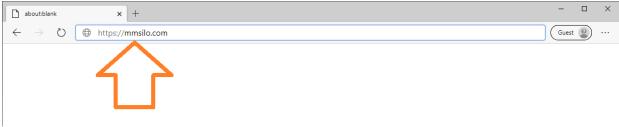

#### Login Screen:

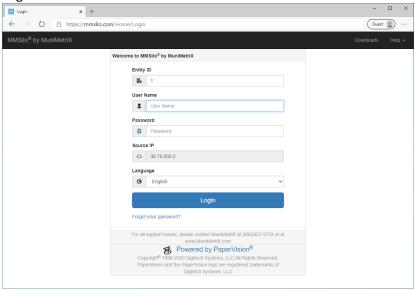

To make a desktop shortcut to the website, click and drag the icon to the left of the address to the desktop (use right click to rename icon, if applicable) or you can choose to add the website to your Favorites in the taskbar.

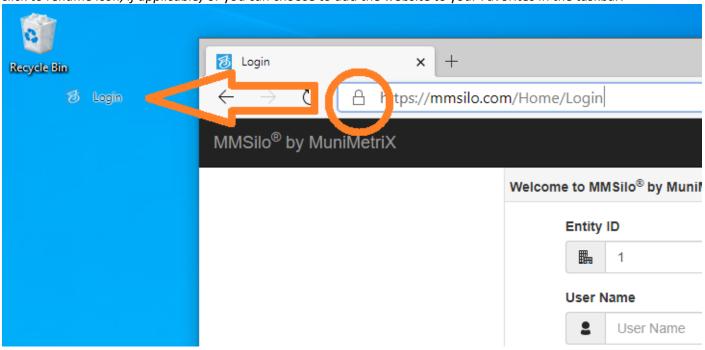

You can now double click the newly created icon to get to the SILO login page.

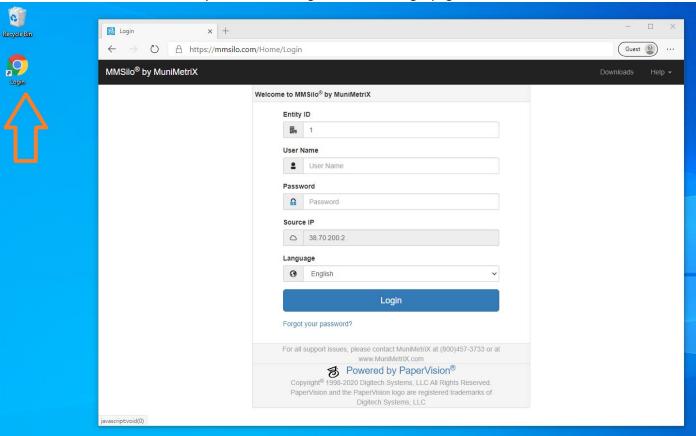

# 2. Download the SILO Client program (not applicable for MAC users)

Click on **Downloads** located at the upper right-hand corner of the login screen.

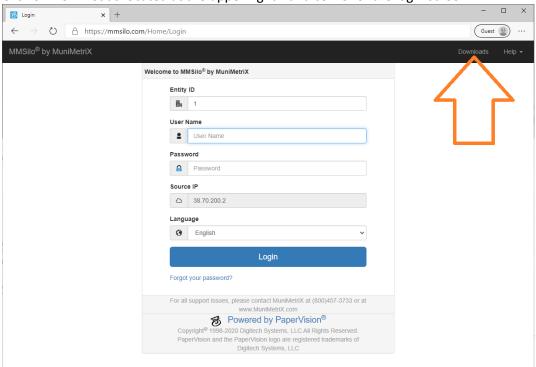

You need the **MMSilo/ImageSilo Client** which is the first Download on this page. Click **Download** and save it to your computer.

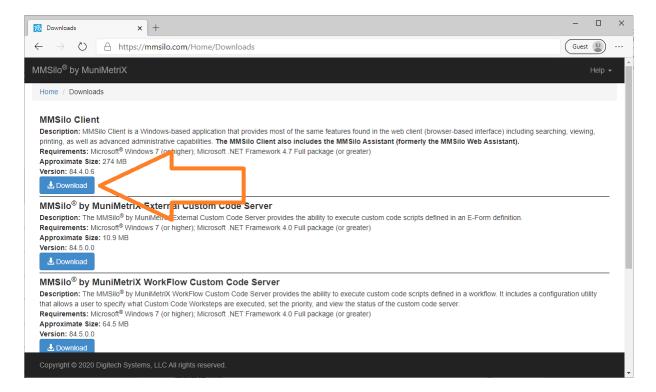

Most web browsers will show the download progress in the lower left corner:

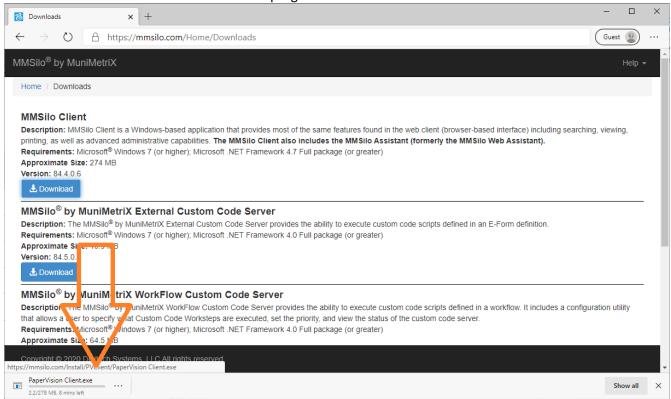

When the download is completed, click on the file on the bottom left to start installation, or you may need to click a prompt for a menu to find the downloaded file (as shown):

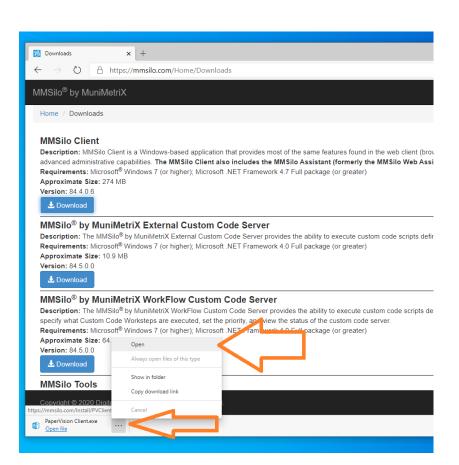

### 3. Install the SILO Client program

Note: If the downloaded file is no longer shown in the bottom left of your screen, open the folder where the installed file was saved - usually *Downloads* - and Double click *PaperVision Client.exe* 

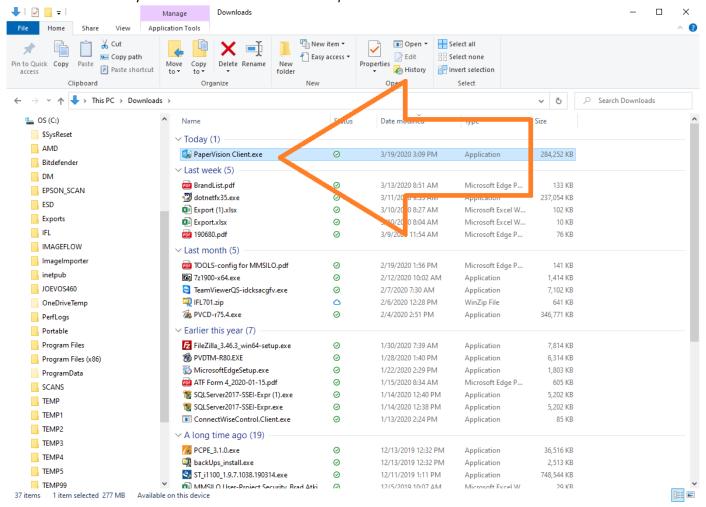

Once the program starts to run, click Next through the prompts until completed and you click Finish

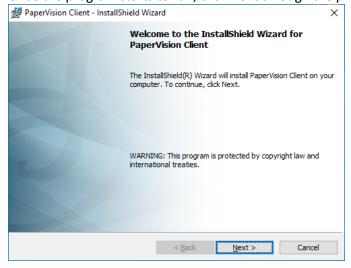

After installation, the viewer will always run in the background in your system tray. You can find this icon at the bottom

right in the hidden icons section (click on the up arrow) near the date and time stamp.

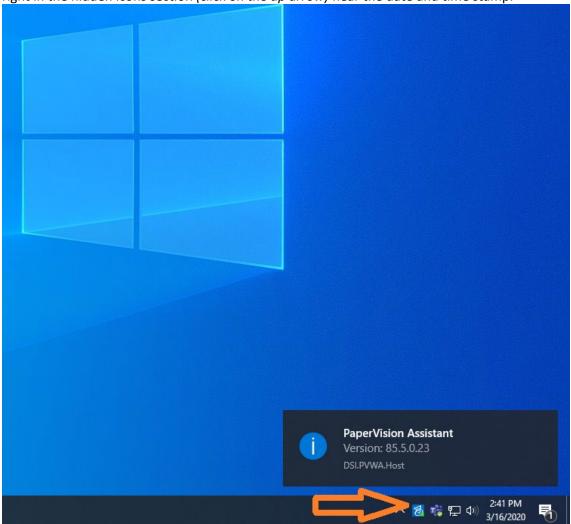

## 4. Log in to SILO

To log in, you will need three pieces of information:

- Your Entity ID
- Your username
- Your password

If you use MMSilo and have forgotten your password, you can use the <u>Forgot your password?</u> link at the bottom to have MMSilo email you a password reset link. If you do not receive the MMSilo password reset email within 5 minutes or encounter other difficulty, **e-mail** MuniMetriX at <u>support@munimetrix.com</u> to have it reset manually.

If you use ImageSilo, please **e-mail** MuniMetriX directly at <a href="mailto:support@munimetrix.com">support@munimetrix.com</a> to have your forgotten password reset manually.

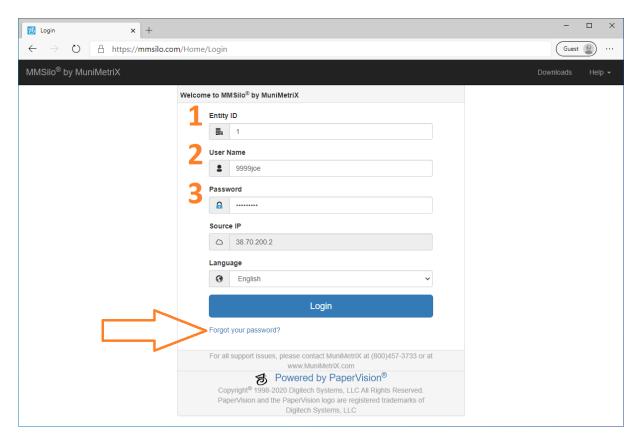

## **Optional Feature:**

## Install SILO Tools - Send to PaperVision desktop icon (drag/drop feature)

From the Downloads menu, click **Download** to save the MMSilo/ImageSilo Tools installer file. It is recommended that you close out of all programs running on your PC, especially any Microsoft Office programs like Outlook, Word or Excel.

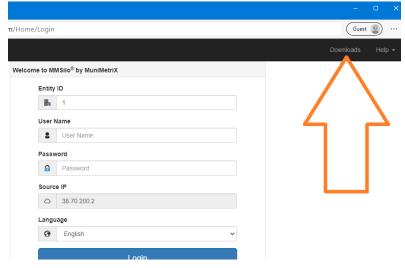

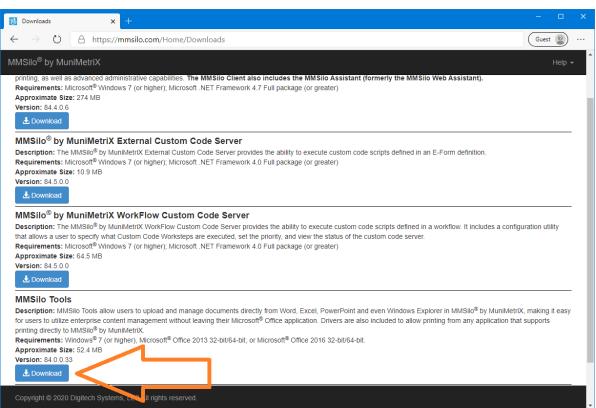

After download is complete, click on the file on the bottom left to install it

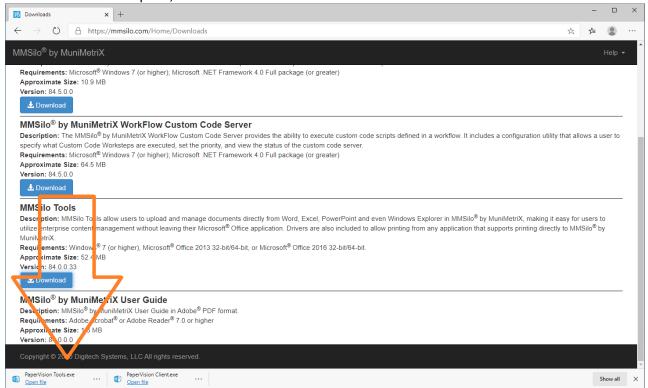

Note: If the downloaded file is no longer shown in the bottom left of your screen, open the folder where the installed file was saved - usually *Downloads* - and Double click *PaperVision Tools.exe* 

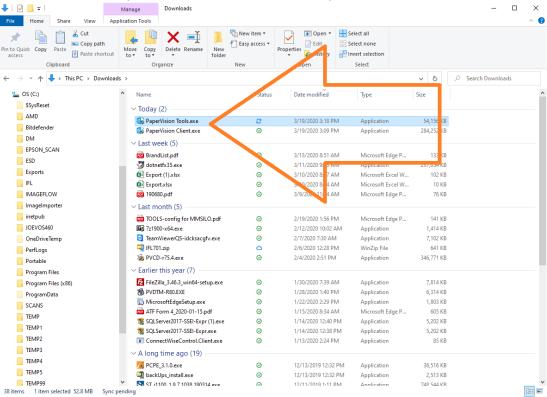

Once it starts to install, click **Next** through the prompts, doing a 'Complete' Install and click **Finish** when done.

To configure Tools, click and drag a document to the **Send to PaperVision** desktop shortcut:

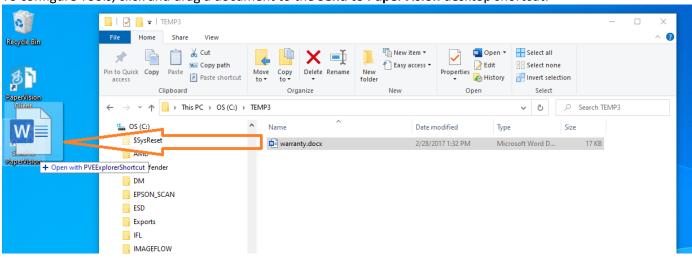

If using ImageSilo, leave the URL as is.

If using MMSilo, in the configuration window under 'Options', set the Server URL to <a href="https://mmsilo.com">https://mmsilo.com</a> and click Save.

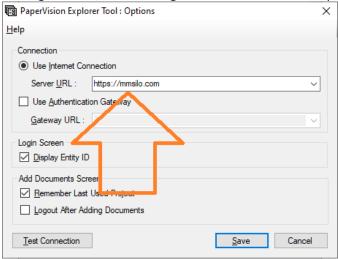

For convenience, you may choose Save my username and password to automatically log in when adding a file:

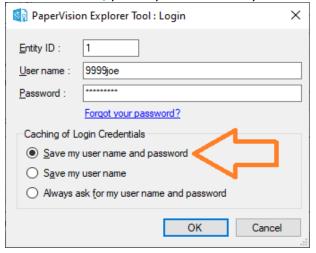

If you have any further questions or have any difficulty with these instructions, contact MuniMetriX Technical Support at 1-800-457-3733 or <a href="mailto:support@munimetrix.com">support@munimetrix.com</a>.